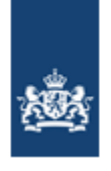

Dienst Uitvoering Onderwijs Ministerie van Onderwijs, Cultuur en Wetenschap

# Handleiding Register Onderwijsdeelnemers vo (voorheen BRON-vo)

Versie: 8.0 Datum: Augustus 2023 Auteur: DUO (afdeling EC/KLC)<br>Status: Definitief Definitief

# Inhoudsopgave

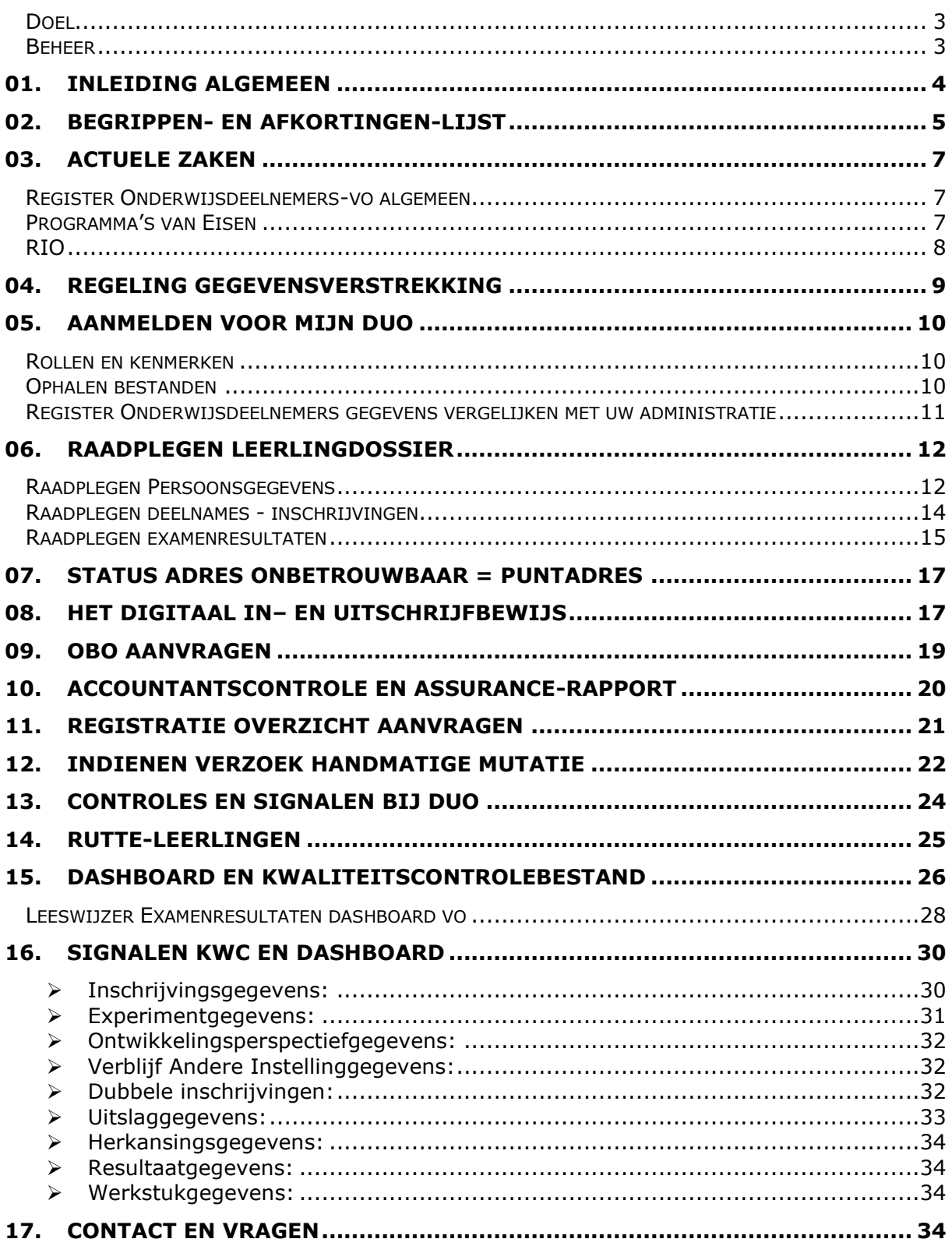

# Versiebeheer

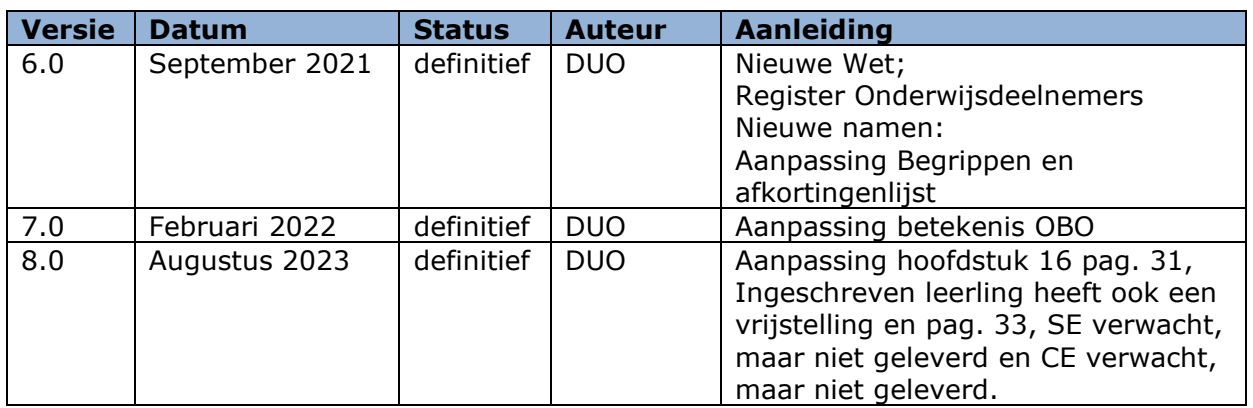

# <span id="page-2-0"></span>Doel

Deze handleiding is bedoeld om medewerkers van vo-scholen te informeren over het uitwisselen van inschrijvingen en resultaten aan het Register Onderwijsdeelnemers (voorheen BRON) van de Dienst Uitvoering Onderwijs (DUO).

## <span id="page-2-1"></span>Beheer

Het Expertisecentrum/Kennis & Leercentrum (EC/KLC) van DUO beheert deze handleiding.

# <span id="page-3-0"></span>**01.** Inleiding algemeen

Alle scholen en instellingen in het primair onderwijs (po), het voortgezet (speciaal) onderwijs (vo en vso), volwasseneneducatie (vavo), middelbaar beroepsonderwijs (mbo) en het hoger onderwijs (hbo en wo) wisselen gegevens met DUO uit via het Register Onderwijsdeelnemers (voorheen BRON)

Het uitwisselen van gegevens tussen vo-scholen en het Register Onderwijsdeelnemers vindt plaats in het kader van de [Wet op het Onderwijstoezicht \(](https://wetten.overheid.nl/BWBR0013800/2019-02-01)WOT). Vo-instellingen die (ook) vavo-onderwijs verzorgen, de zogenaamde 'verticale onderwijsinstellingen', vallen onder het regime van de Wet op het voorgezet onderwijs. U vindt meer informatie over wet- en regelgeving op [Wet op het voortgezet onderwijs,](https://wetten.overheid.nl/BWBR0002399/2020-01-01) [Regeling informatievoorziening WVO](https://wetten.overheid.nl/BWBR0040429/2020-01-01) en op [wetten.overheid.nl.](http://wetten.overheid.nl/)

Het uitwisselen van gegevens betreft:

- o het identificeren van personen die onderwijs volgen met een Burgerservicenummer (BSN) of Onderwijsnummer (OWN).
- o het verzamelen van gegevens over onderwijsdeelname en –examenresultaat.
- o het ter beschikkingstellen voor expliciet benoemd gebruik, waaronder bekostiging, toezicht en verantwoording.

# <span id="page-4-0"></span>**02.** Begrippen- en afkortingen-lijst

In het volgende overzicht staan relevante termen, afkortingen en omschrijvingen.

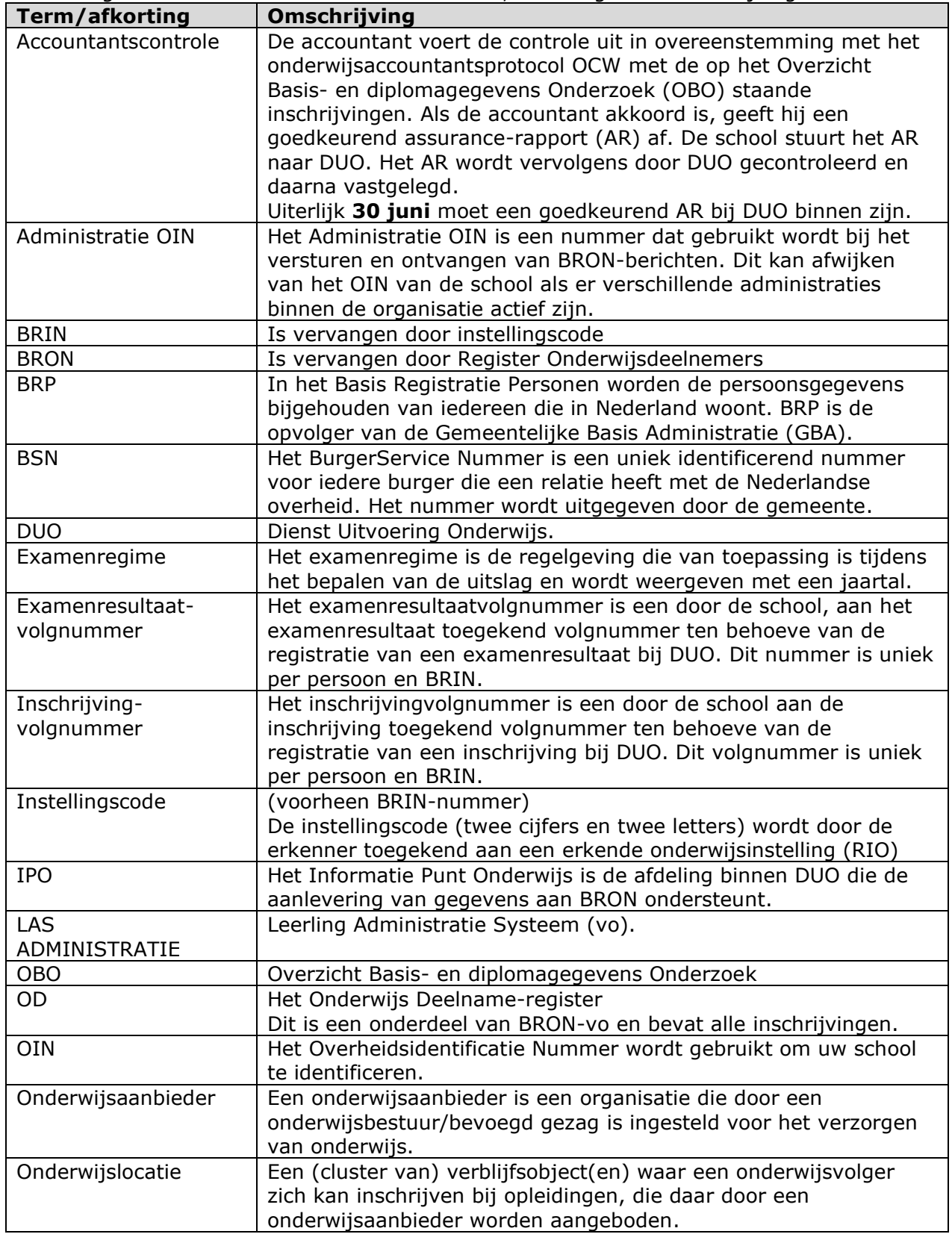

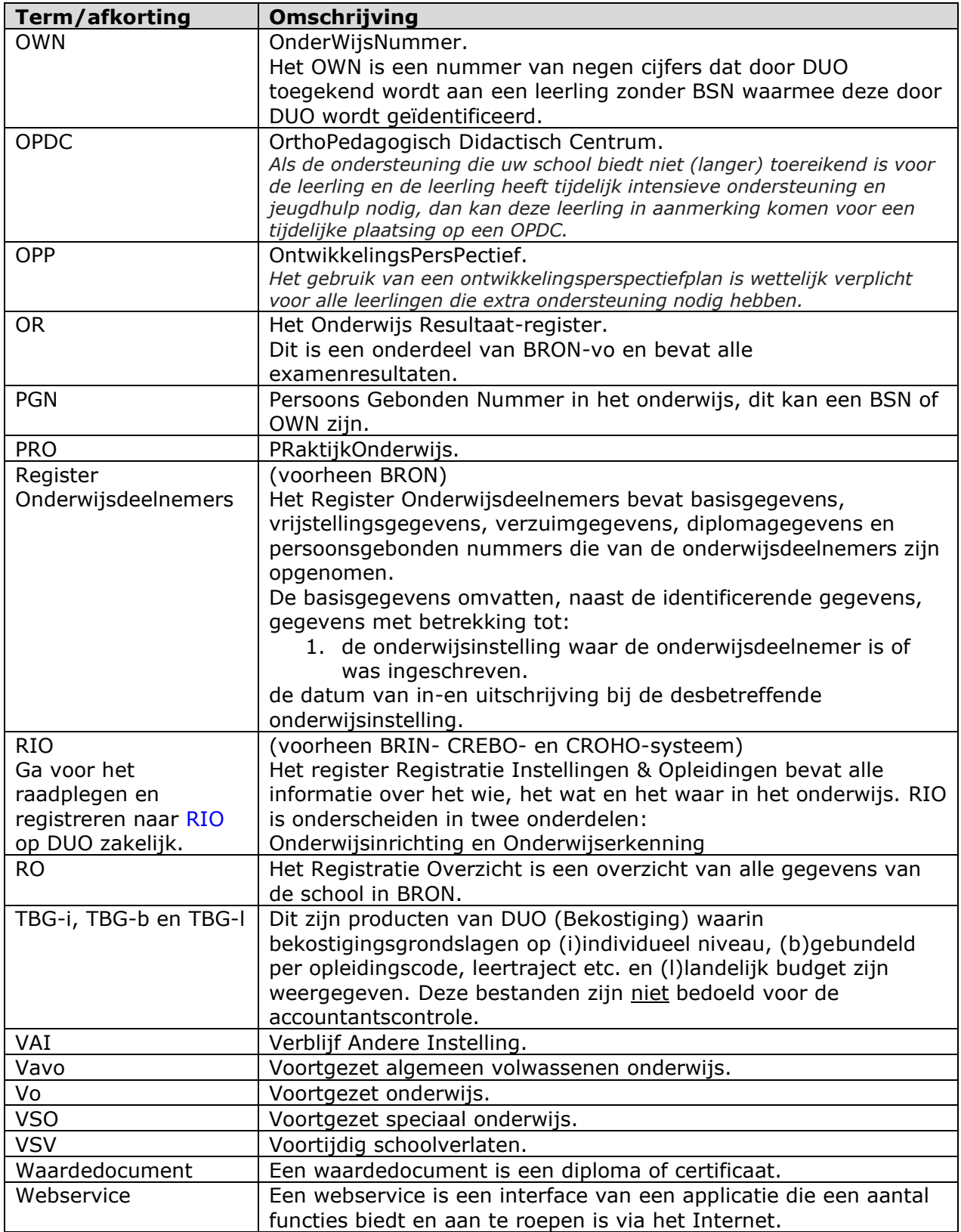

# <span id="page-6-0"></span>**03.** Actuele zaken

## <span id="page-6-1"></span>Register Onderwijsdeelnemers-vo algemeen

In januari 2019 is de wijze van gegevensuitwisseling tussen vo-scholen en DUO vernieuwd. De uitwisseling op basis van bestanden is vervangen door rechtstreeks berichtenverkeer vanuit de administratie van scholen naar het Register Onderwijsdeelnemers.

DUO verwerkt de gegevens sneller en de scholen ontvangen direct een terugkoppeling. De aanlevering van gegevens gaat per stand, dat houdt in dat een instelling steeds alle gegevens van een inschrijving of een examenresultaat moet aanleveren, ook de gegevens die niet gewijzigd zijn.

De BRON-foto's, mutatiestoppen en accountantsmutaties zijn afgeschaft. De Inkijktool BRON (IKB) is vervangen door het Leerlingdossier.

### **OBO en Bekostiging**

In het kader van het jaarlijks vaststellen van de definitieve bekostiging, worden de voorlopige bekostigings-statussen op een gegeven moment in het jaar definitief vastgesteld. Als grondslag voor de bepaling wordt het 'Overzicht Basis- en diplomagegevens Onderzoek' (OBO) gebruikt waarvoor door de accountant een goedkeurend assurance-rapport is afgegeven. De resulterende definitieve bekostigingsgrondslagen worden teruggekoppeld aan de school middels dezelfde webservice.

## <span id="page-6-2"></span>Programma's van Eisen

Het Register Onderwijsdeelnemers is gebouwd op basis van eisen en wensen van de gebruikers. De technische aspecten via de webservice en elektronische gegevensuitwisseling van vo-scholen/vavo-instellingen en DUO/Register Onderwijsdeelnemers staan uitgebreid in verschillende Programma's van Eisen (PvE's) beschreven:

- o PvE vo-scholen
- o PvE vavo-instellingen
- o PvE Controle slaag-zakregeling vmbo
- o PvE Controle slaag- zakregeling havo en vwo

Deze programma's staan op de DUO site en vindt u [hier.](https://duo.nl/zakelijk/voortgezet-onderwijs/softwareleveranciers/softwareleveranciers-las.jsp)

In het PvE staat alle benodigde informatie beschreven, om de koppeling tussen uw administratie en DUO te kunnen realiseren voor alle M2M (Machine tot Machine) koppelingen. De gegevens uit het Register Onderwijsdeelnemers worden gebruikt voor diverse processen, o.a. voor het bepalen van de bekostigingsgrondslagen, het leveren van beleidsinformatie en het leveren van informatie over verzuim.

# <span id="page-7-0"></span>RIO

Het project Registratie Instellingen en Opleidingen (RIO) is een onderdeel van het programma Doorontwikkelen BRON. RIO is een verbeterde registratie van instellingen/scholen en opleidingen en is daarnaast ook randvoorwaardelijk voor het kunnen vastleggen van samenwerkingscolleges. Vanaf december 2019 is DUO begonnen met het 'live' aansluiten op RIO, samen met enkele softwareleveranciers en de eerste voscholen, mbo- en vavo-instellingen.

Ten behoeve van RIO worden in de uitwisseling twee nieuwe gegevens opgenomen:

- o **Onderwijsaanbieder (OAB)** Een organisatie die door een onderwijsbestuur is ingesteld voor het verzorgen van onderwijs.
- o **Onderwijslocatie (OLOC)** De plaats waar onderwijs wordt aangeboden.

### **Uitwisselen van gegevens**

Voor het uitwisselen van gegevens tussen instellingen/scholen en DUO (Register Onderwijsdeelnemers) betekent de aansluiting op RIO dat een aantal leveringen zijn aangepast. Dit geldt zowel voor de bekostigde- als voor de niet-bekostigde instellingen/scholen. Het gaat om het leveren van inschrijf- en examenresultaatgegevens aan DUO.

Vanaf 31 december 2019 zijn zowel de M2M koppeling RIO-LAS en aangepaste koppeling BRON-LAS opgeleverd en kunnen instellingen/scholen via de M2M koppeling gegevens aan RIO leveren.

**Let op!** Op 1 maart 2020 moeten alle onderdelen van uw school in RIO staan met de instellingserkenning (BRIN4) en de vestigingserkenning (BRIN4 + volgnummer). Het is verplicht om de RIO-onderdelen, Onderwijsaanbieder en Onderwijslocatie, mee te sturen in een Register Onderwijsdeelnemers-uitwisseling. U kunt deze velden aan het Register Onderwijsdeelnemers (BRON)-deelname van een leerling alleen vullen als uw organisatie in RIO is geregistreerd met deze onderdelen. Het niet opnemen van deze velden leidt tot een afkeuring van het bericht en daarmee tot het niet registreren van de leerling in het Register Onderwijsdeelnemers. Dat is onwenselijk en kan ook mogelijk gevolgen hebben voor de bekostiging. Bij het aanleveren van een examenresultaat moet u het RIO-veld Onderwijsaanbieder mee leveren.

### **Contactpersoon RIO**

Voor RIO is afgesproken een vaste contactpersoon per school aan te stellen die verantwoordelijk is voor een juist en actueel gevuld register. Meer uitleg over het waarom, wat zijn de voordelen, wie doet wat en hoe ziet het informatiemodel eruit, vindt u op: [www.rio-onderwijs.nl.](http://www.rio-onderwijs.nl/), [www.doorontwikkelen-bron.nl](http://www.doorontwikkelen-bron.nl/) en [duo.nl/zakelijk.](https://duo.nl/zakelijk/voortgezet-onderwijs/softwareleveranciers/softwareleveranciers-rio.jsp)

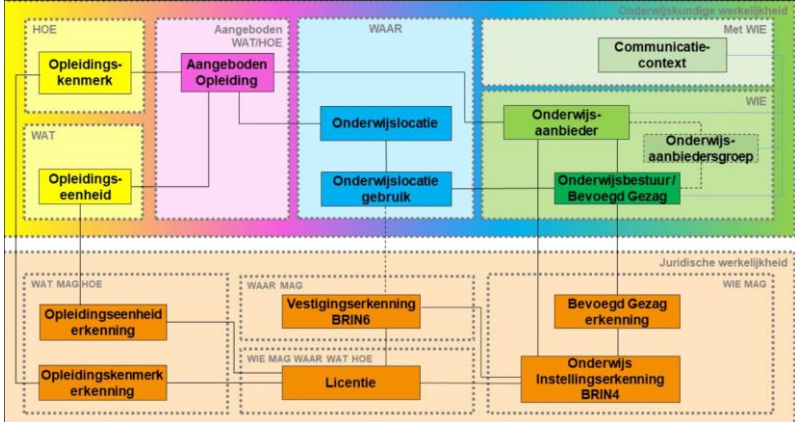

# <span id="page-8-0"></span>**04.** Regeling gegevensverstrekking

Voor de uitvoering van de wet: [Regeling gegevensverstrekking persoonsgebonden](https://wetten.overheid.nl/BWBR0027035/2016-08-01)  [nummer,](https://wetten.overheid.nl/BWBR0027035/2016-08-01) wordt een Persoonsgebondennummer (PGN) gebruikt. Dit is meestal het Burgerservicenummer (BSN) of Onderwijsnummer (OWN). Een OWN wordt door DUO toegekend als een onderwijsontvangende geen BSN heeft.

Wettelijk is bepaald welke partijen gebruik mogen maken van de gegevens uit het Register Onderwijsdeelnemers.

### **Een aantal belangrijke partijen is :**

- o Onderwijsinstellingen
- o DUO
- o Gemeenten: afdeling Onderwijs/Leerplicht, Regionale Meld- en Coördinatiepunten en Sociale Diensten
- o Centraal Bureau voor de Statistiek (CBS)
- o De Inspectie van het Onderwijs
- o Het ministerie van Onderwijs, Cultuur en Wetenschap (OCW)
- o Sociale Verzekeringsbank (SVB)

### *Opmerking:*

Voor doeleinden van beleidsonderzoek en- analyse wordt het BSN omgenummerd naar een uniek, maar niet tot de persoon herleidbaar nummer.

# <span id="page-9-0"></span>**05.** Aanmelden voor Mijn DUO

Via Mijn DUO kunt u gebruik maken van verschillende producten en diensten van DUO. Log in op: [Mijn DUO m](https://zakelijk.duo.nl/zp)et uw gebruikersnaam, wachtwoord en tokengenerator welke door DUO zijn verstrekt.

Meer informatie over Mijn DUO - aanmelden, gebruikersvoorwaarden en handleiding voor beheerders en gebruikers- vindt u [hier.](https://duo.nl/zakelijk/voortgezet-onderwijs/inloggen/) 

## <span id="page-9-1"></span>Rollen en kenmerken

De beheerder bij uw school heeft de autorisatie om rollen en kenmerk(en) aan uw account toe te kennen voor Mijn DUO. Per transactie is een rol beschikbaar, zodat specifiek toegang kan worden verleent.

### **ROLLEN:**

- o **Mijn DUO** (geeft toegang tot Mijn DUO)
- o **Aanvragen OBO** (geeft toegang tot de transactie Aanvragen Overzicht Register Onderwijsdeelnemers Onderzoek)
- o **Verzenden AR-VO** (Digitaal aanbieden assurance-rapport)
- o **Aanvragen RO** (geeft toegang tot de transactie Aanvragen Registratieoverzicht)
- o **Bestandsuitwisseling** (geeft toegang onderstaande bestandssoorten op Mijn DUO op te halen)
- o **Leerlingdossier** (geeft toegang tot de transactie Raadplegen Leerlingdossier)
- o **Controles Achteraf**
	- (geeft toegang tot bestandssoort BNDOCVO voor de controles achteraf)
- o **Bekostiging** (geeft toegang tot de transactie aanvragen TBG-i) o **Alle rechten**
	- (één rol die al deze rechten heeft)

### **KENMERKEN:** uw instellingscode(s)

## <span id="page-9-2"></span>Ophalen bestanden

De aangevraagde en door DUO geplaatste bestanden haalt u op bij Ophalen bestanden op Mijn DUO.

Kies de bestandssoort die u wilt ophalen. Beschikbare bestandssoorten:

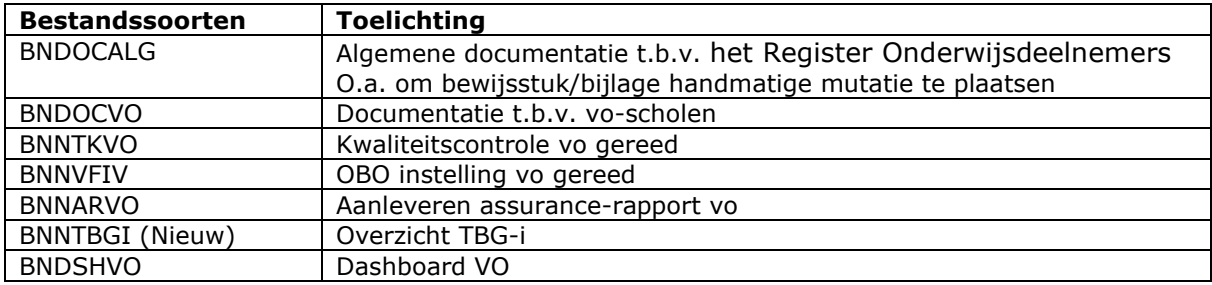

Er zijn twee extra opties die u kunt aan- of uitvinken. Hiermee kunt u aangeven of u enkel de nieuwe bestanden, de reeds opgehaalde bestanden of beiden wilt ophalen. U kunt enkel bestanden ophalen voor de instellingscode waarvoor u op Mijn DUO bent geautoriseerd.

### Ketenproces Register Onderwijsdeelnemers-vo

Binnen het ketenproces levert DUO diverse diensten:

o **Via het leveren van webservices.** 

Hiermee kunnen inschrijvingen en examenresultaten (Register Onderwijsdeelnemers gegevens) direct (zonder menselijke tussenkomst) met de systemen van scholen worden uitgewisseld.

- o **Via bestandsuitwisseling**. Via Mijn DUO kunnen bestanden vanuit scholen worden uitgewisseld met DUO en vice versa.
- o **Via transacties.**

Via Mijn DUO krijgt een medewerker van de scholen toegang tot een webapplicatie van DUO met op hem of haar toegesneden functionaliteit, bijvoorbeeld inzage in de geregistreerde inschrijvingen en examenresultaten.

o **Via het bieden van informatie via de internetsite van DUO.** Hierop wordt voor de vo-scholen relevante informatie geplaatst.

Meer informatie over de aanleveringen (processen) vindt u in het [PvE-](https://duo.nl/zakelijk/voortgezet-onderwijs/softwareleveranciers/softwareleveranciers-las.jsp)vo.

## <span id="page-10-0"></span>Register Onderwijsdeelnemers gegevens vergelijken met uw administratie

DUO heeft diverse overzichten waarmee u gegevens uit het Register Onderwijsdeelnemers kunt vergelijken met uw administratie. (LAS) Dit zijn:

- o het Registratie Overzicht
- o het Dashboard en kwaliteitscontrolebestand (KWC) BRON-vo
- o het Leerlingdossier

Het Registratie Overzicht (RO) kunt u zelf via Mijn DUO aanvragen. Het Dashboard en KWC maakt DUO wekelijks en plaatst deze op Mijn DUO. Het Leerlingdossier is een online applicatie dat op Mijn DUO staat. Om deze overzichten en de applicatie te kunnen gebruiken en/of aanvragen heeft u bepaalde autorisaties nodig. (zie info bij 'Aanmelden voor Mijn DUO' hoofdstuk 5) **NB**: Verderop in deze handleiding staat een uitgebreide beschrijving per overzicht.

# <span id="page-11-0"></span>**06.** Raadplegen Leerlingdossier

Op mijn DUO kunt u het Leerlingdossier raadplegen voor gegevens van de leerling van de school waarvoor u als gebruiker geautoriseerd bent.

NB: De schermen met vo-gegevens zijn vergelijkbaar met de schermen met vavogegevens.

Log in op: [Mijn DUO,](https://zakelijk.duo.nl/zakelijk/portaal/dashboard) selecteer Register Onderwijsdeelnemers-(va)vo en vervolgens Raadplegen Leerlingdossier.

### U komt op het startscherm **Zoek persoon**.

Vul op dit scherm één van de volgende selectiecriteria in en klik op 'zoeken':

- o Burgerservicenummer
- o Onderwijsnummer

Er komt een melding bovenaan het scherm als:

- o de leerling niet voorkomt;
- o het BSN of OWN niet voldoet aan de nummerproef;
- o beide zoekcriteria zijn ingevuld. U mag maar één zoekcriterium opgeven.

#### **Voor de hele applicatie geldt:**

Op het scherm staat links boven de naam, het BSN en de geboortedatum van de leerling.

- o Via de link**<-terug naar ...** terug naar het vorige scherm.
- o Via de link**<-zoek persoon** terug naar het eerste scherm: **Zoek persoon**.

Het scherm toont drie tabbladen:

- o Persoonsgegevens (beginscherm)
- o Deelnames
- o Examenresultaten

### <span id="page-11-1"></span>Raadplegen Persoonsgegevens

### **Velden persoonsgegevens leerling:**

- o Burgerservicenummer
- o Onderwijsnummer (indien bekend)
- o Achternaam
- o Voorvoegsels
- o Voornamen
- o Geslacht
- o Geboortedatum
- o Geboorteland
- o Indicatie geheim

#### **Adres**

- o Adres vanaf
- o Adres

### **Geheim adres**

Als er sprake is van een geheim adres verschijnt de melding:

'Deze persoon heeft een geheim adres, de adresgegevens kunnen niet getoond worden'.

### **Migratie**

o Oudste datum vestiging in Nederland

### **Oudste verblijfstitel**

- o Begindatum
- o Einddatum
- o Aanduiding

Niet-bekostigde scholen en VSO-scholen ontvangen deze gegevens niet.

### **Nationaliteit(en)**

o Begin- en einddatum Nationaliteit

Niet-bekostigde scholen en VSO-scholen ontvangen deze gegevens niet.

### **Heeft leerling een Onderwijsnummer?**

Als de leerling een OWN en géén inschrijving heeft of reeds is uitgeschreven, worden alleen de identificerende persoonsgegevens getoond. (In zo'n geval worden ook de adres- migratie- oudste verblijfstitel en nationaliteitsgegevens niet getoond)

# <span id="page-13-0"></span>Raadplegen deelnames - inschrijvingen

### Klik op het tabblad **Deelnames**.

Zijn er géén deelnamegegevens, dan verschijnt het signaal: Geen deelnames gevonden.

#### Zijn er deelnamegegevens bekend? het scherm toont de volgende gegevens: **Instellingscode, Inschrijvingvolgnummer, Datum inschrijving, Datum uitschrijving, Onderwijsaanbieder, Sector en Opleiding.**

Klik rechts op **Toon details**: het scherm toont gedetailleerde informatie van de inschrijving en periodegegevens:

Vo detailgegevens op het scherm:

#### **Deelname**

- 
- 
- 
- 
- 
- 
- 

#### **Periode**

- 
- 
- 
- 
- 
- 
- 
- 
- 
- 
- 

### **Ontwikkelingsperspectief**

- 
- 

### **Verblijf Andere Instelling (VAI)**

- o Datum begin verblijf Begindatum VAI
- o Datum einde verblijf Einddatum VAI
- 
- 
- 
- o Aanlevermoment Moment van aanlevering
- o Administratie OIN Overheids-Identificatie-Nummer om school te identificeren انتخابات المستخدم المستخدم المستخدم المستخدم المستخدم المستخدم المستخدم المستخدم المستخدم المستخ<br>أنت المستخدم المستخدم المستخدم المستخدم المستخدم المستخدم المستخدم المستخدم المستخدم المستخدم المستخدم المستخد
- o BRIN Instellingscode van de school<br>
o Sector voisector voisector
	- vo sector
- o Inschrijvingvolgnummer uniek volgnummer van de inschrijving
- o Datum inschrijving Startdatum van de inschrijving
- o Datum uitschrijving Einddatum van de inschrijving
- o Datum begin periode Startdatum van de periode
- o Datum einde periode Einddatum van de periode<br>
o Vestiging Vestigingscode
	- o Vestiging Vestigingscode
- o Onderwijsaanbieder Organisatie die het onderwijs verzorgt
- $\circ$  Onderwijslocatie  $\circ$  Waar onderwijsvolger de opleiding volgt
- o Opleiding  $\circ$  Denement Elementcode van de opleiding profiel
- $\circ$  Aanvullende opleiding(en) Elementcode van de opleiding naast de hoofdopleiding (meer of dubbelprofiel)
	-
- $\circ$  Leerjaar  $\circ$  leerjaar van de leerling (1 t/m 6)
- $\circ$  Indicatie bekostigbaar De indicatie die aangeeft of een inschrijving volgens de school in aanmerking komt voor de bekostiging (Ja/Nee)
- $\circ$  Experiment(en)  $\circ$  naam experiment waaraan de leerling deelneemt; verrijkt of versneld programma vwo wa kutoka wa 1972 ya Nobel ya Nobel ya Nobel ya Nobel ya Nobel ya Nobel ya Nobel ya Nobel ya Nobel ya Nobel ya Nobel ya Nobel ya Nobel ya Nobel ya Nobel ya Nobel ya Nobel ya Nobel ya Nobel ya Nobel ya Nobel ya Nobel ya
- $\circ$  Opleidingskenmerk(en)  $\qquad -$  Een onderscheidende eigenschap van een opleiding. Een lijst met opleidingen vindt u [hier o](https://www.edustandaard.nl/standaard_afspraken/registratie-instellingen-en-opleidingen-rio/registratie-instellingen-en-opleidingen-juni-2019/)nder het kopje Documentatie. (site van RIO)
- o Datum begin dan diengang pada terletak pada terletak begin dalam PPP
- o Datum eind Einddatum OPP
	-
	-
- o BRIN Instellingscode VAI
- o Vestiging Vestigingscode VAI
- o Verblijfsoort OPDC of vavo = Indicatie soort VAI

## <span id="page-14-0"></span>Raadplegen examenresultaten

### Klik op het tabblad **Examenresultaten**

Zijn er géén examengegevens, dan verschijnt het signaal: Geen examenresultaten gevonden.

### Zijn er examengegevens bekend? het scherm toont de volgende gegevens: **Instellingscode, Examenresultaatvolgnummer, Sector, Niveau, Datum uitslag, Uitslag.**

Klik rechts op **Toon details**: het scherm toont gedetailleerde informatie van het **Examenresultaat**. Het scherm is onderverdeeld in verschillende blokken. (met uitklapmogelijkheden voor meer details)

➢ **Brin: 99xx, volgnummer: xxxx, sector: vo** (Uitklapbaar)

### **Uitklapgegevens:**

- 
- -
- o Sector vo<br>
o Administratie OIN Ov
- 
- 
- 
- 
- 
- 

### **Uitslag**

- o Examenregime Fxamenjaar
- 
- 
- 
- o Soort waardedocument Diploma<br>
o Indicatie cum laude Is het cu
- -
- o BRIN<br>
o Examenresultaatvolgnummer Instellingscode en naam van de school<br>
o Examenresultaatvolgnummer Uniek volgnummer van het resultaat
	- Uniek volgnummer van het resultaat
		-
	- Overheids-Identificatie-Nummer om school te identificeren
	-
- o Onderwijsaanbieder Organisatie die het onderwijs verzorgt<br>
o Vestiging volgt Waar onderwijsvolger opleiding volgt
- o Vestiging Waar onderwijsvolger opleiding volgt<br>
o Indicatie teruggetrokken - Betreft het een teruggetrokken exame - Betreft het een teruggetrokken examen (Ja/Nee)
- $\circ$  Indicatie eerder leerjaar  $\circ$  Betreft het een eerder leerjaar (Ja/Nee)<br> $\circ$  Indicatie gespreid examen Betreft het een gespreid examen (Ja/Nee
	- Betreft het een gespreid examen (Ja/Nee)
- $\circ$  Indicatie doorlopende leerlijn Betreft het een doorlopende leerlijn (Ja/Nee)
	-
- o Niveau Niveau van behaalde resultaat
- o Datum uitslag Uitslagdatum van het resultaat
- o Uitslag Geslaagd of afgewezen
	-
	- Is het cum laude behaald (Ja/Nee)

### **Cijferlijst(en), elementcode + naam van de opleiding**

- o Vak(ken) Omschrijving vak of resultaat (inclusief vakcode bij een vak)
- $\circ$  Examendeel Gemeenschappelijk- profiel- of vrij-deel van het examen
- o Uitslag resultaat- Eindcijfer/ Beoordeling resultaat (cijfers/goed/voldoende/onvoldoende)
- o Indicatie diplomavak Behoort het resultaat bij het diploma (Ja/Nee)
- $\circ$  Indicatie combinatiecijfer Behoort het resultaat tot het combinatiecijfer (Ja/Nee)

### **Resultaten, Niveau, Examenregime en Eindcijfer**

**Vak** Per vak uitklapbaar:

- o Volgnummer resultaat
- o Schoolexamen
- o Indicatie werkstuk
- o Reden niet deelname
- o Centraal examen (tijdvak)
- o Indicatie inruil
- o Vervangen vak

o Centraal examen (tijdvak)

*Vervolg Raadplegen examenresultaten*

## **Werkstuk, Niveau, Examenregime en Beoordeling/Cijfer**

Uitklapbaar:

- $\circ$  Volgnummer resultaat 99999<br> $\circ$  Titel/thema Titel/thema
- 
- Titel/thema van het werkstuk
- o Indicatie inruil (Ja/Nee)
- 

## **Toets, Niveau, Examenregime en Eindcijfer**

Uitklapbaar:

- $\circ$  Volgnummer resultaat uniek volgnummer resultaat
- 
- $\circ$  Reden niet deelname Vrijstelling/Ontheffing<br>  $\circ$  Indicatie inruil (Ja/Nee) (Ja/Nee)  $\circ$  Indicatie inruil (Ja/Nee)

## **Combinatiecijfer, Niveau, Examenregime en Eindcijfer**

Uitklapbaar:

- o Volgnummer resultaat uniek volgnummer resultaat
- o Reden niet deelname Vrijstelling/Ontheffing
- o Indicatie inruil (Ja/Nee)

### **Herkansing(en), Niveau, Examenregime en Eindcijfer**

- 
- o Vakcode vak waarvoor een herkansing is gedaan<br>
o Examenregime Examenjaar van de herkansing<br>
o Tijdvak Tijdvak waarin de herkansing is gedaan
	- Examenjaar van de herkansing
- 

– Tijdvak waarin de herkansing is gedaan

# <span id="page-16-0"></span>**07.** Status adres onbetrouwbaar = Puntadres

### **Wijziging Status Adres Onbetrouwbaar naar Puntadres**

In de Gemeentelijke Basisadministratie (GBA) worden door gemeenten zogenaamde puntadressen geregistreerd. DUO ontvangt deze puntadressen wanneer DUO een relatie heeft met de betreffende persoon. Het kan dus voorkomen dat DUO een 'puntadres' naar een school of instelling stuurt.

### **Wat is een puntadres?**

Een puntadres is een registratie van een adres waarin alleen een "." (punt) in de straatnaam wordt gezet. Dus ook geen postcode en huisnummer.

Een puntadres wordt gebruikt wanneer een burger niet meer op een adres woont, maar daar nog wel ingeschreven staat en de nieuwe bewoner daar last van heeft. Denk aan mogelijke nadelige gevolgen voor eventuele toeslagen en uitkeringen.

Een puntadres wordt geregistreerd als de gemeente sterke aanwijzingen heeft dat de oude bewoner niet meer op dat adres woont, maar nog wel op het adres ingeschreven staat.

Waar we eerst nog het oude adres terugkoppelden met 'status onbetrouwbaar', wordt nu dus een puntadres geregistreerd. Deze specifieke adresregistratie is conform GBAregistratie en de nieuwe bewoner ondervindt geen nadelige gevolgen.

# <span id="page-16-1"></span>**08.** Het digitaal in– en uitschrijfbewijs

### **Wat is een digitaal in- uitschrijfbewijs?**

Voorheen moesten scholen, wanneer er sprake was van een in- of uitschrijving van een leerling, elkaar de in– en uitschrijfbewijzen toesturen. Nu deze functionaliteit in het Register Onderwijsdeelnemers is ingebouwd, is dat niet meer nodig. Het systeem stuurt een bericht in de vorm van een digitaal in- of uitschrijfbewijs naar de school zodra er sprake is van een wijziging van de in- of uitschrijfdatum van een leerling. Dit bericht vervangt het papieren in– en uitschrijfbewijs. Dit gebeurt ook wanneer een in- of uitschrijfdatum is verwijderd.

### **Doel?**

Het doel van het verstrekken van het digitaal in- en uitschrijfbewijs is om VO-scholen geautomatiseerd te informeren over (de wijziging van) de in- of uitschrijfdatum van een leerling.

### **Wat ontvangt de school?**

Wordt een leerling ingeschreven bij een nieuwe school of uitgeschreven bij de oude school, dan ontvangt de oude school een digitaal bericht met inschrijfdatum en de instellingscode van de nieuwe school. De nieuwe school ontvangt een bericht met uitschrijfdatum en de instellingscode van de oude school. Het bericht komt binnen via het Leerlingenadministratiesysteem (LAS) en is bedoeld voor de administratie van de school.

De school ontvangt alleen een bericht als zij direct betrokken is bij de overstap. Dat wil zeggen: wanneer de leerling bij de betreffende school binnenkomt of van de betreffende school afgaat. De school ontvangt alleen relevante informatie. De nieuwe school ontvangt een bericht met alleen de uitschrijfdatum van de oude school en de oude school ontvangt een bericht met alleen de inschrijfdatum van de nieuwe school.

 $\checkmark$  De school ontvangt geen datum inschrijving van de voorgaande inschrijving.

 $\checkmark$  De school ontvangt geen datum uitschrijving van de opvolgende inschrijving.

### **Als een school een leerling uitschrijft, ontvangt de school dan nog berichten over deze leerling?**

Als de datum uitschrijving bij school A langer dan een half jaar geleden is en er komt een nieuwe inschrijving bij school B dan ontvangt school A hier geen bericht over. Dus tot een half jaar na uitschrijving kan de school een bericht ontvangen.

### **Wat staat er in het bericht naar de oude school?**

Naam bericht: VerstrekkenDigitaalInUitschrijfbewijsVO Het bericht wordt gevuld met de volgende gegevens:

### **Bedrijfsdocument:**

- identificatieBedrijfsdocument Gegenereerd door systeem
- 
- 
- verzendendeInstantie DUO
- ontvangendeInstantie Lastellingscode oude school
- datumTijdBedrijfsdocument 2020-04-27T21:06:14.894+02:00

## **VerstrekkenDigitaalInUitschrijfbewijs:**

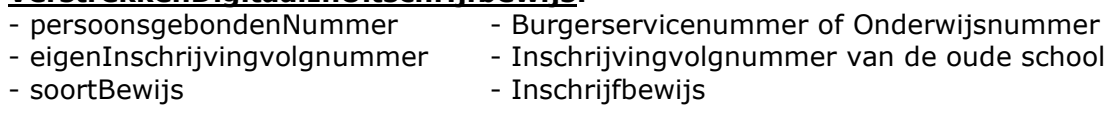

### **Inschrijving:**

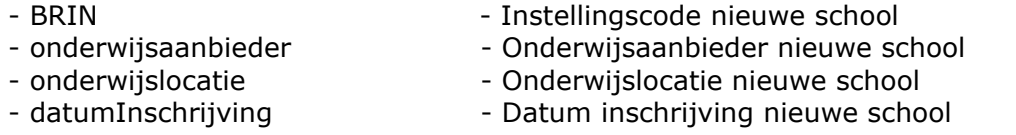

Worden er meerdere oude scholen gevonden, dan worden ze allemaal geïnformeerd.

## **Wat staat er in het bericht naar de nieuwe school?**

Naam bericht: VerstrekkenDigitaalInUitschrijfbewijsVO Het bericht wordt gevuld met de volgende gegevens:

## **Bedrijfsdocument:**

- identificatieBedrijfsdocument Gegenereerd door systeem
- verzendendeInstantie DUO
	-
- 
- ontvangendeInstantie Instellingscode nieuwe school
- datumTijdBedrijfsdocument 2020-05-06T13:11:52.783+02:00

## **VerstrekkenDigitaalInUitschrijfbewijs:**

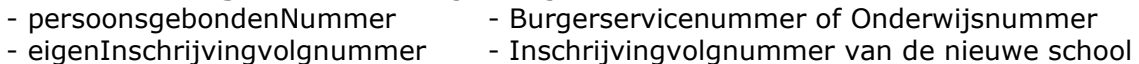

- soortBewijs Uitschrijfbewijs
- 

- **Inschrijving:**
- 
- 
- 
- BRIN Instellingscode oude school - onderwijsaanbieder - Onderwijsaanbieder oude school
- onderwijslocatie Conderwijslocatie oude school
- datumUitschrijving Datum uitschrijving oude school

Worden er meerdere nieuwe scholen gevonden, dan worden ze allemaal geïnformeerd.

# <span id="page-18-0"></span>**09.** OBO aanvragen

### **Wat is een OBO?**

De afkorting OBO staat voor Overzicht Basis- en diplomagegevens Onderzoek. Dit is een overzicht van bekostigings relevante inschrijf-gegevens (vo) uit het Register Onderwijsdeelnemers van uw school/instelling, aangevuld met persoonsgegevens. Dit overzicht heeft de accountant nodig voor de accountantscontrole. U vraagt een OBO aan op Mijn DUO mits u de benodigde rollen en kenmerken heeft.

### **Welke scholen kunnen een OBO aanvragen?**

Alleen bekostigde scholen kunnen een OBO aanvragen.

### **Hoe vaak kun je een OBO aanvragen?**

U kunt meerdere OBO's per jaar aanvragen, echter maar één OBO per dag.

### **Waar en hoe kun je een OBO aanvragen?**

U vraag een OBO aan op Mijn DUO. Log in op: [Mijn DUO,](https://zakelijk.duo.nl/zp) selecteer BRON-(va)vo en kies: Aanvragen OBO. Het scherm toont: Aanvragen Overzicht BRON Onderzoek (OBO).

Standaard is Studiejaar en Instellingscode gevuld,

- o Selecteer (indien van toepassing) via het dropdownmenu een vorig 'Studiejaar'.
- o Selecteer (indien van toepassing) via het dropdownmenu een ander
- Instellingscode (mits geautoriseerd).
- o Klik op: Aanvragen.

Er verschijnt een foutmelding als:

- o De Instellingscode van een 'niet-bekostigde school' is.
- o Een eerdere OBO aanvraag nog niet is verwerkt.
- o U geen of onvoldoende autorisatie heeft.

### **Aanvraag OBO gelukt?**

Is de aanvraag gelukt dan verschijnt de melding: Uw aanvraag is vastgelegd. De volgende werkdag staat het overzicht klaar op Mijn DUO en deze haalt u op bij Ophalen bestanden.

### **Wat is een verschillenlijst?**

Nadat wijzigingen in de persoons- en/of bekostigingsgegevens zijn doorgevoerd, vraagt u opnieuw een OBO aan. Bij een tweede of latere OBO zitten verschillenlijsten, die samen met de aangevraagde OBO op Mijn DUO worden geplaatst. Dit alles heeft de accountant nodig voor de accountantscontrole.

Alle wijzigingen die u gedurende de dag van aanvraag doorvoert, worden meegenomen in het overzicht. De bestandsbeschrijvingen van het OBO (en verschillenlijsten) vindt u in het [PvE-](https://duo.nl/zakelijk/voortgezet-onderwijs/softwareleveranciers/softwareleveranciers-las.jsp)vo.

# <span id="page-19-0"></span>**10.** Accountantscontrole en assurance-rapport

De accountant heeft voor de controle van de gegevens in het Register Onderwijsdeelnemers het 'Overzicht Basis- en diplomagegevens Onderzoek' (OBO) nodig.

De accountant voert de controle uit op basis van het 'Onderwijsaccountantsprotocol OCW'.

Als tijdens de controle blijkt dat wijzigingen nodig zijn wisselt u deze op de reguliere wijze uit met het Register Onderwijsdeelnemers. U vraagt daarna opnieuw een OBO aan. Daarbij worden verschillenlijsten verstrekt. Dit proces herhaalt zich tot de accountant alles heeft goedgekeurd. De accountant kan vervolgens het assurance-rapport opmaken.

U stuurt het assurance-rapport in door deze te uploaden via Mijn DUO. DUO controleert het rapport en legt deze vast in het Register Onderwijsdeelnemers. U hoeft het assurance-rapport niet per post te versturen.

#### **Belangrijk:**

Uiterlijk **30 juni** moet een goedkeurend assurance-rapport bij DUO binnen zijn.

### **Bepalen definitieve bekostigingsstatus**

Als alle assurance-rapporten van de vo-scholen verwerkt zijn, kan het vaststellen van de definitieve bekostigingsstatus starten. Als grondslag voor de bepaling wordt het OBO gebruikt waarvoor door de accountant een goedkeurend assurance-rapport is afgegeven.

# <span id="page-20-0"></span>**11.** Registratie Overzicht aanvragen

### **Wat is een Registratie Overzicht?**

Een Registratie Overzicht (RO) is een overzicht van alle inschrijf- en examenresultaatgegevens uit het Register Onderwijsdeelnemers van uw school, aangevuld met persoonsgegevens. U vraagt een RO aan om de gegevens uit het Register Onderwijsdeelnemers met uw administratie te vergelijken. U vraagt een RO aan op Mijn DUO mits u de benodigde rollen en kenmerken heeft.

### **Welke scholen kunnen een RO aanvragen?**

Bekostigde en niet-Bekostigde scholen kunnen een RO aanvragen.

### **Hoe vaak kun je een RO aanvragen?**

U kunt meerdere overzichten per dag met verschillende selectieperiodes aanvragen.

### **Waar en hoe kun je een RO aanvragen?**

U vraagt een RO aan op Mijn DUO.

Log in op: [Mijn DUO, s](https://zakelijk.duo.nl/zp)electeer Register Onderwijsdeelnemers-(va)vo en kies: Aanvragen RO.

Het scherm toont: Aanvragen registratieoverzicht (RO).

Standaard is de Instellingscode en sector (vo of vavo) gevuld.

- o Selecteer (indien van toepassing) via het dropdownmenu een andere Instellingscode (mits geautoriseerd)
- o Vul de selectieperiode in en klik op: Aanvragen

### **Wat is een selectieperiode?**

Een selectieperiode heeft een 'Datum begin periode' en 'Datum einde periode' (maximaal twee jaar) en is verplicht om bij de aanvraag mee te geven.

Er verschijnt een foutmelding als:

- o De begin- en einddatum van de periode niet zijn gevuld.
- o De begindatum van de periode na de einddatum ligt.
- o De aangevraagde periode meer dan twee jaren betreft.
- o U niet gemachtigd (geautoriseerd) bent voor de Instellingscode.

### **Aanvraag RO gelukt?**

Is de aanvraag gelukt dan verschijnt de melding: Uw aanvraag is vastgelegd. De volgende werkdag staat het overzicht klaar op Mijn DUO en deze haalt u op bij Ophalen bestanden.

Alle wijzigingen die u gedurende de dag van aanvraag doorvoert, worden meegenomen in het overzicht. De bestandsbeschrijving van het RO vindt u in het [PvE-](https://duo.nl/zakelijk/voortgezet-onderwijs/softwareleveranciers/softwareleveranciers-las.jsp)vo.

# <span id="page-21-0"></span>**12.** Indienen verzoek handmatige mutatie

DUO gaat er vanuit dat u een inschrijving of examenresultaat zelf kunt wijzigen en/of verwijderen. Lukt dit op geen enkele manier, ook niet na overleg met de softwareleverancier, dan kunt u een mutatieverzoek indienen, met opgave van reden waarom u het zelf niet kunt.

### **Let op!**

Wegens de Algemene Verordening Persoonsgegevens (AVG), mag u een mutatieverzoek (inclusief bijlage) niet per e-mail versturen.

### **Bewijsstuk examenresultaat verplicht**

Voor het opvoeren of wijzigen van examenresultaten is een bewijsstuk verplicht.

### **Bewijsstuk/bijlage versturen**

Plaats het bewijsstuk/bijlage op Mijn DUO, bij 'bestandsuitwisseling' in de map BNDOCALG onder (Algemene documentatie t.b.v. Register Onderwijsdeelnemers.

### **Indienen verzoek**

U vraagt een 'verzoek handmatige mutatie' aan op Mijn DUO, mits u bent geautoriseerd. Log in op: [Mijn DUO,](https://zakelijk.duo.nl/zp) selecteer Register Onderwijsdeelnemers-va(vo) en kies vervolgens: Verzoek handmatige mutatie.

Het scherm verschijnt met invulvelden verdeeld in drie blokken:

- o Gegevens indiener
- o Gegevens instelling
- o Gegevens leerling

Vul de volgende velden in:

- o Naam: Naam van indiener
- o E-mailadres: E-mailadres van indiener
- o Telefoonnummer: Telefoonnummer indiener
- o Sector: vo of vavo
- o BRIN: Selecteer Instellingscode<br>
o Achternaam Machternaam leerling
	-
- o Burgerservicenummer Het BSN van betreffende leerling
- o Onderwijsnummer Het OWN van betreffende leerling (indien geen BSN)<br>
o Te wijzigen Selecteer via het dropdownmenu:
- 
- Selecteer via het dropdownmenu: • Inschrijving

Achternaam leerling

• Examenresultaat

o Soort bewerking Selecteer via het dropdownmenu:

- Wijzigen
- Toevoegen
- Verwijderen
- o Inschrijvings- of examenresultaatvolgnummer
- o Reden waarom u (instelling) of de leverancier dit niet kan corrigeren
- o Omschrijving van de mutatie
- o Indien aangeleverd, \*naam bijlage

### \***naam bijlage bijvoorbeeld:**

Datum + Instellingscode + examenresultaat Datum + Instellingscode + correctielijst leerlingen

Klik rechtsonder op: 'Versturen'

**Na het versturen** genereert het systeem een 'Referentienummer'. U ontvangt een bevestiging op het scherm dat het mutatieverzoek is vastgelegd met het 'Referentienummer'. U ontvangt ter bevestiging ook een e-mail. Heeft u meerdere mutatieverzoeken? klik op het scherm op de groene balk 'Indienen verzoek handmatige mutatie'.

Alle ingediende mutatieverzoeken komen binnen bij het Informatie Punt Onderwijs (IPO) Het streven bij DUO is, om ingediende verzoeken binnen vijf werkdagen af te handelen. Alle ingediende- en afgehandelde mutatieverzoeken worden opgeslagen in het Register Onderwijsdeelnemers.

Heeft u vragen over uw mutatieverzoek? gebruik dan het 'Referentienummer' bij correspondentie met DUO.

# <span id="page-23-0"></span>**13.** Controles en signalen bij DUO

Rondom het aanleveren van gegevens aan DUO vinden verschillende controles plaats die signalen opleveren.

➢ Afkeurcontroles aanlevering inschrijvingen en resultaten

### **Moment van uitvoering**

Direct bij het aanleveren van gegevens aan DUO.

### **Manier van terugkoppeling**

Reden afkeur in het terugkoppelbericht van de aanlevering (identificatie, inschrijving of examenresultaat).

#### **Uit te voeren actie school**

De vo-school moet de gegevens zelf aanpassen, anders komen de gegevens niet in het Register Onderwijsdeelnemers.

## ➢ Signaalcontroles vakkenpakket en uitslagcontroles

#### **Moment van uitvoering**

Direct bij het vastleggen van een examenresultaat met een uitslag bij DUO.

#### **Manier van terugkoppeling**

Signalen in het terugkoppelbericht van de aanlevering van het examenresultaat. **Uit te voeren actie school**

De vo-school beoordeelt de signalen en past deze zo spoedig mogelijk aan. N.B. deze signalen worden gedeeld met de Inspectie van het Onderwijs.

## ➢ Controles vanuit de beslisboom van bekostiging

### **Moment van uitvoering**

Direct bij het vastleggen van de gegevens bij DUO.

### **Manier van terugkoppeling**

Signalen in het terugkoppelbericht van bekostiging.

N.B. dit bericht kan spontaan gestuurd worden. (bijvoorbeeld door een dubbel inschrijving bij een andere school)

### **Uit te voeren actie school**

De vo-school beoordeelt de signalen en past deze zo nodig aan, eventueel in overleg met de andere school/instelling.

## ➢ Kwaliteitscontroles

### **Moment van uitvoering**

Wekelijks (weekend).

### **Manier van terugkoppeling**

In een kwaliteitscontrolebestand op Mijn DUO.

### **Uit te voeren actie school**

De vo-school beoordeelt de signalen en past deze zo nodig aan, eventueel in overleg met de andere school/instelling.

# <span id="page-24-0"></span>**14.** Rutte-leerlingen

### **Wat is een Rutte-leerling?**

Een Rutte-leerling kan worden uitbesteed aan een vavo-instelling om een diploma (of certificaat) te halen. Een Rutte-regeling geldt voor leerlingen van 16 en 17 jaar en voor leerlingen van 18 jaar of ouder die zonder onderbreking in het voortgezet onderwijs gezeten hebben.

In overleg met gebruikers van vavo-instellingen en vo-scholen is het Register Onderwijsdeelnemers zodanig gebouwd dat een Rutte-leerling goed in beeld komt. Instellingen/scholen moeten zich houden aan de richtlijnen in het PvE en vastgelegde afspraken volgens de samenwerkingsovereenkomst.

De vavo-opleidingen worden aangeboden op mbo-instellingen en regionale opleidingscentra (ROC's). Er is ook een aantal vo-scholen die een vavo afdeling hebben.

### **Wat is een samenwerkingsovereenkomst?**

Een samenwerkingsovereenkomst wordt tussen de vo-school en (uitbestede) vavoinstelling opgesteld. In deze overeenkomst worden afspraken vastgelegd over de opleiding en over het overdragen van 'bekostiging'. Een Rutte-leerling blijft op de eigen vo-school ingeschreven en wordt ook bij de (uitbestede) vavo-instelling ingeschreven.

De vo-school waar de leerling, zonder onderbreking, staat ingeschreven, ontvangt 'bekostigingsgeld' en mag dit overdragen naar de (uitbestede) vavo-instelling. De vavo-instelling neemt het eindexamen af en reikt (indien behaald) het diploma of certificaat uit.

### **Wat betekent dit voor het Register Onderwijsdeelnemers?**

- o De vo-school levert een 'Verblijf Andere Instelling' (VAI) aan het Register Onderwijsdeelnemers. De begindatum VAI moet gelijk zijn aan de begindatum vavo-inschrijving. Er moet ook een nieuwe periode bij de reguliere inschrijving worden aangeleverd met de elementcode voor uitbestede leerlingen.
- o De (uitbestede) vavo- instelling levert (ook) een inschrijving aan het Register Onderwijsdeelnemers. De begindatum van deze inschrijving moet gelijk zijn aan de begindatum VAI bij de vo-school.

### **Is het eindexamen afgerond?**

- o De (uitbestede) vavo-instelling levert het examenresultaat én uitschrijfdatum aan het Register Onderwijsdeelnemers en geeft deze gegevens door aan de vo-school.
- o De vo-school levert vervolgens een datum uitschrijving (bij vo-inschrijving) én einddatum VAI aan het Register Onderwijsdeelnemers.

De datum uitschrijving bij de vo-inschrijving moet gelijk zijn aan de datum uitschrijving bij de vavo-inschrijving.

**Uit een onderzoek bij DUO** (meetdatum november 2019) heeft men vastgesteld dat er veel signalen en afwijkingen in de kwaliteitscontrole voorkomen, bij zowel vo-scholen als (uitbestede) instellingen. Er waren er ruim 5600 leerlingen door het vo uitbesteed aan het vavo. Aan de vo-scholen waren er ruim 3400 signalen en aan de (uitbestede) instellingen ruim 3600 signalen teruggekoppeld.

### **Oorzaak bij uitbestede vo-leerlingen:**

- o Ruim 2900 vo-leerlingen hadden geen VAI registratie.
- o Bijna 1800 vo-leerlingen hadden een VAI registratie met einddatum in de toekomst.
- o Geen uitschrijfdatum bij de vavo-inschrijving, vo-inschrijving was wel beëindigd. Afwijkende begin- of einddatum bij vo- én vavo-inschrijvingen

# **15.** Dashboard en kwaliteitscontrolebestand

<span id="page-25-0"></span>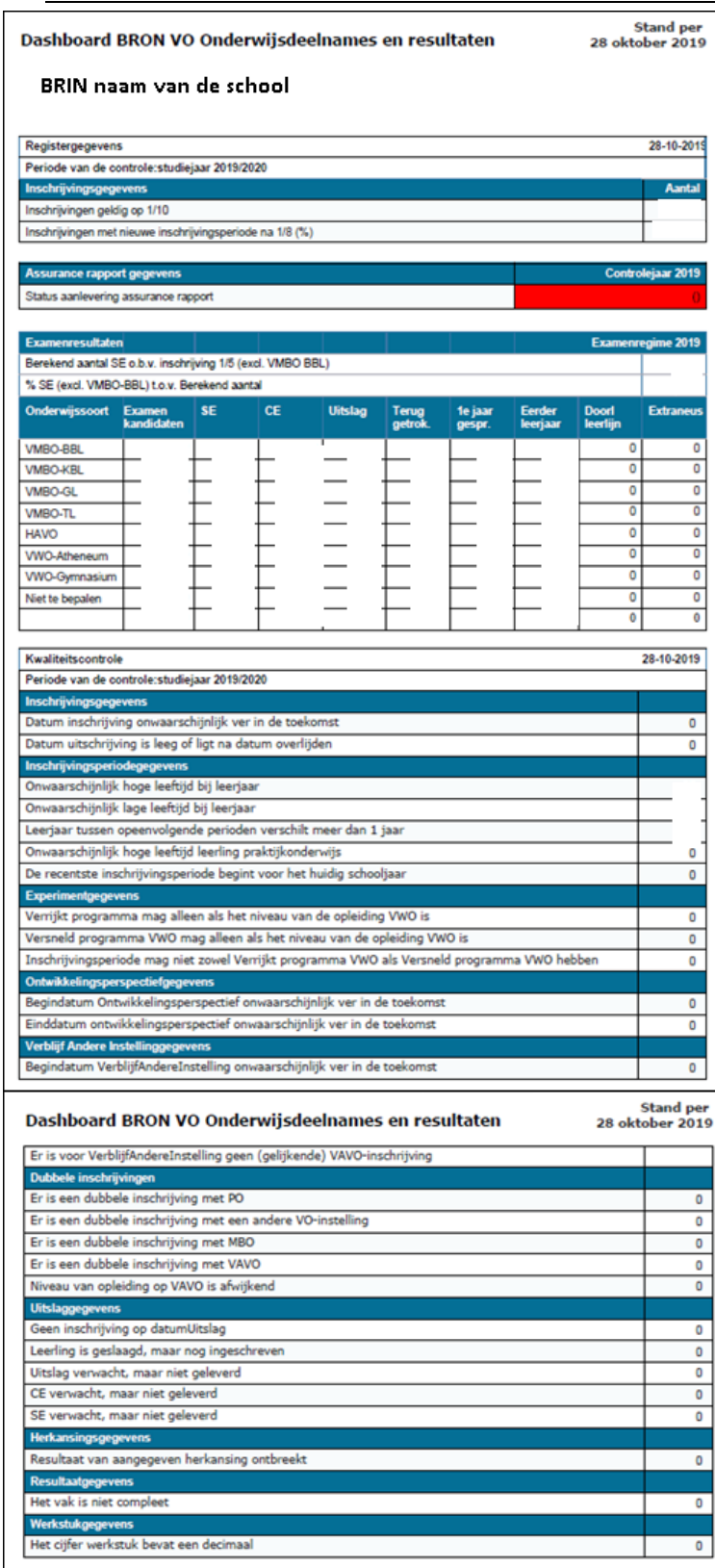

### **Controleproces**

Bij DUO is een controleproces ingericht voor het bewaken van de kwaliteit van de gegevens in het Register Onderwijsdeelnemers. De controles worden 'achteraf' uitgevoerd.

Het doel van het dashboard en het kwaliteitscontrolebestand is om scholen gedurende het inschrijvingsproces op de hoogte te houden van de bij DUO geregistreerde gegevens in het Register Onderwijsdeelnemers. Het dashboard bevat tellingen van de huidige registerstand zoals bij DUO bekend en tellingen van meldingen uit de kwaliteitscontroles.

### **Gebruik**

Het dashboard én het kwaliteitscontrolebestand zijn standaard beschikbaar voor gebruikers met de volgende rollen:

- o Beheerder vo
- o Gebruiker registercontrole

### **Frequentie**

DUO plaatst het dashboard (pdf) en kwaliteitscontrolebestand (csv) wekelijks op Mijn DUO. Deze bestanden blijven 90 dagen beschikbaar.

#### **Gegevens op het dashboard**

Rechtsboven 'Stand per dd-mm-jjjj', dit is de datum waarop de gegevens uit het Register Onderwijsdeelnemers geteld zijn tot en met de dag ervoor.

#### **Instellingscode/schoolnaam**

De naam die hier wordt weergegeven is de (verkorte) naam zoals deze bij DUO bekend is.

#### **Registergegevens**

Datum waarop de gegevens uit het Register Onderwijsdeelnemers geteld zijn tot en met de dag ervoor.

### **Periode van de controle studiejaar jjjj/jjjj**

Studiejaren.

### **Inschrijvingsgegevens**

Aantal Inschrijvingen geldig op 1 oktober. % Aantal Inschrijvingen met nieuwe inschrijvingsperiode na 1 augustus.

#### **Assurance-rapport gegevens**

Status aanlevering assurance-rapport.

# <span id="page-27-0"></span>Leeswijzer Examenresultaten dashboard vo

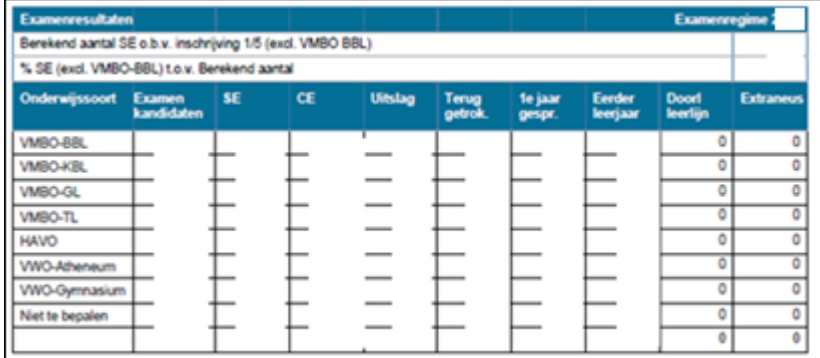

#### **Examenresultaten Berekend aantal SE o.b.v. inschrijving 1/5 (excl. VMBO BBL) % SE (excl. VMBO-BBL) t.o.v. Berekend aantal**

### **Onderwijssoort**

De onderwijssoort is gelijk aan het niveau van de uitslag. Als het examenresultaat nog geen uitslag bevat wordt het niveau afgeleid uit de opleidingscode van de deelnameperiode die op 1 mei geldig is.

Mogelijke waarden Onderwijssoort:

- **VMBO-BBL**
- **VMBO-KBL**
- **VMBO-GL**
- **VMBO-TL**
- **HAVO**
- **VWO-Atheneum**
- **VWO-Gymnasium**
- **Niet te bepalen**

Een leerling wordt geteld als 'Niet te bepalen';

- o Als er op de datum van de uitslag geen actieve vo-inschrijving wordt gevonden.
- o Als het een VSO school betreft (geen actieve vo-inschrijving in het Register Onderwijsdeelnemers.
- $\circ$  Als het inschrijvingsvolgnummer in het examenresultaat leeg is geleverd.

### **Examenkandidaten**

Dit is het aantal leerlingen dat op 1 mei is ingeschreven in het laatste leerjaar van de opleiding.

### **SE**

Dit zijn alle leerlingen waarvoor de school een School Examen SE-resultaat heeft geleverd voor het lopende examenregime.

### *Opmerking:*

U hoeft geen tussenstand te leveren. Voor DUO is alleen de eindstand van het SE-cijfer van belang. Met andere woorden, als de leerling klaar is (dus als alle onderdelen zijn afgerond) geeft u het eindresultaat SE- cijfer door.

### **CE**

Dit zijn alle leerlingen waarvoor de school een Centraal Examen CE-resultaat heeft geleverd voor het lopende examenregime.

### **Uitslag**

Dit zijn alle leerlingen waarvoor de school een uitslag voor het gehele examen (geslaagd/afgewezen) heeft geleverd voor het lopende examenregime.

### **Teruggetrokken**

Dit zijn alle leerlingen waarvoor de school een resultaat 'T' Teruggetrokken heeft geleverd voor het lopende examenregime, Dit aantal is opgenomen omdat hiermee verschillen tussen het aantal examenkandidaten t.o.v. SE/CE/uitslag (die komen niet) verklaard kunnen worden.

### **1e jaar gespreid**

Dit zijn alle leerlingen die een gespreid examen doen en die nog in het eerste jaar daarvan zitten. Voor deze leerlingen wordt nog geen uitslag verwacht. Hiermee zijn de eventuele verschillen tussen examenkandidaten en SE/CE t.o.v. uitslag (die komt nog niet) te verklaren.

### **Eerder leerjaar**

Dit zijn leerlingen die niet in het laatste leerjaar zitten maar waarvoor de school wel een SE en/of CE-resultaat heeft geleverd omdat ze al examen afleggen in een eerder leerjaar. Hiermee zijn de eventuele verschillen tussen examenkandidaten (daar zitten ze niet in) en SE/CE en verschillen tussen SE/CE en uitslag (die komt nog niet) te verklaren.

### **Doorlopende leerlijn**

Dit zijn de leerlingen op het VMBO, die deelnemen aan een doorlopende leerlijn en waarvoor er mogelijk (nog) geen uitslag komt en waarvoor al wel SE en/of CE is geleverd. Dit zou bij VMBO de eventuele verschillen tussen examenkandidaten en SE/CE/ uitslag of eventuele verschillen tussen SE/CE en uitslag kunnen verklaren. Bij de school is bekend waarvoor de leerling examen heeft gedaan.

### **Extraneus**

Dit zijn leerlingen die niet zijn ingeschreven op de vo-school, maar er wel examen doen. Hiermee kunnen eventuele verschillen tussen examenkandidaten (daar zitten ze niet in) en SE/CE/uitslag verklaard worden.

# <span id="page-29-0"></span>**16.** Signalen KWC en dashboard

Hieronder volgt een overzicht van signalen die mogelijk in uw kwaliteitscontrolebestand (KWC) en met aantallen op het dashboard staan. U kunt op basis van deze signalen uw administratie controleren en nagaan welke gegevens eventueel aangepast moeten worden.

Staan uw gegevens goed en gaat het bijvoorbeeld om een signaal bij een dubbele inschrijving of Rutte-leerling, dan moet u contact opnemen met de andere vavoinstelling/school. De bedoeling is het signaal gezamenlijk op te lossen. Periode van de kwaliteitscontrole: studiejaar jjjj/jjjj inclusief 90 dagen voorafgaand aan het studiejaar.

In het kwaliteitscontrolebestand (csv) staan inschrijvings- en/of resultaatgegevens met mogelijke signalen verdeeld in de volgende categorieën:

- ➢ Inschrijvingen
- ➢ Inschrijvingsperiodes
- ➢ Experimenten
- ➢ Ontwikkelingsperspectieven
- ➢ Verblijf Andere Instellingen
- ➢ Dubbele inschrijvingen
- ➢ Uitslaggegevens
- ➢ Herkansingsgegevens
- ➢ Resultaatgegevens
- ➢ Werkstukgegevens

## ➢ **Inschrijvingsgegevens:**

### <span id="page-29-1"></span>**Datum inschrijving onwaarschijnlijk ver in de toekomst**

De datum inschrijving ligt meer dan één jaar in de toekomst. Controleer de gegevens, pas deze aan in uw administratie en verzend het bericht opnieuw naar het Register Onderwijsdeelnemers.

### **Datum uitschrijving ligt na datum overlijden.**

Leerling is overleden en de datum uitschrijving is niet gevuld of ligt na datum overlijden. Vul een datum uitschrijving in uw administratie, die op of vóór de datum overlijden ligt en verzend het bericht opnieuw naar het Register Onderwijsdeelnemers.

### ➢ **Inschrijvingsperiodegegevens:**

### **Onwaarschijnlijk hoge leeftijd bij leerjaar**

Leeftijd van de leerling of het leerjaar is niet correct.

- leerjaar 1 t/m 3: leerjaar + 15 < leeftijd (richtdatum: 1 augustus)

- leerjaar 4 t/m 6: leerjaar + 17 < leeftijd (richtdatum: 1 augustus)

- Praktijkonderwijs (opleidingscode 0090) wordt in deze controle niet meegenomen.

Controleer de geboortedatum en leerjaargegevens van de leerling. Pas deze zo nodig aan in uw administratie en verzend het bericht opnieuw naar het Register

Onderwijsdeelnemers.

.

Klopt de leeftijd bij betreffende leerling, dan hoeft u niets te doen. (signaal verdwijnt na 120 dagen)

### **Onwaarschijnlijk laag leerjaar bij leeftijd**

Leeftijd van de leerling of leerjaar is niet correct. (richtdatum: 1 augustus) Leerling mag niet jonger zijn dan 9 jaar.

In deze controle wordt het Praktijkonderwijs (opleidingscode 0090) niet meegenomen. Controleer de geboortedatum en leerjaargegevens. Pas deze zo nodig aan in uw administratie en verzend het bericht opnieuw naar het Register Onderwijsdeelnemers. Klopt de leeftijd bij betreffende leerling, dan hoeft u niets te doen. (signaal verdwijnt na 120 dagen)

### **Ingeschreven leerling heeft ook een vrijstelling**

Er wordt een melding gegeven voor iedere student waarvoor ook een vrijstelling is geregistreerd.

Met de gegevens:

- o Datum inschrijving.
- o Begindatum vrijstelling.
- o Einddatum vrijstelling.
- o Gemeentenaam.

### **Leerjaar tussen opeenvolgende perioden verschilt meer dan 1 jaar**

Het leerjaar van een inschrijvingsperiode wijkt meer dan 1 jaar af van de direct voorliggende inschrijvingsperiode. Controleer het leerjaar bij de inschrijvingsperiode en ook de voorliggende inschrijvingsperiode van de leerling. Pas deze aan in uw

administratie en verzend het bericht opnieuw naar het Register Onderwijsdeelnemers. *Opmerking: Deze controle wordt alleen uitgevoerd als de inschrijvingsperiode of voorliggende inschrijvingsperiode geen Praktijkonderwijs (opleidingscode 0090) of geen experiment 'Versneld programma VWO' betreft.* 

### **Onwaarschijnlijk hoge leeftijd leerling praktijkonderwijs**

De leerling mag niet ouder dan 20 jaar zijn, als het een inschrijving betreft aan Praktijkonderwijs. De peildatum hiervoor is 1 augustus van het huidige schooljaar. Controleer de geboortedatum, pas de gegevens zo nodig aan in uw administratie en verzend het bericht opnieuw naar het Register Onderwijsdeelnemers.

### **De recentste inschrijvingsperiode begint voor het huidig schooljaar**

Deze melding wordt gegeven als binnen een inschrijving, sinds het einde van het vorige schooljaar (31 juli), geen nieuwe periode geregistreerd is. Dit betekent dat er voor het nieuwe schooljaar geen nieuwe inschrijvingsperiode is geleverd. Mogelijk is de leerjaarovergang vergeten. Controleer de gegevens, pas deze aan in uw administratie en verzend het bericht opnieuw naar het Register Onderwijsdeelnemers.

### ➢ **Experimentgegevens:**

### <span id="page-30-0"></span>**Verrijkt programma VWO mag alleen als niveau van de opleiding VWO is**

Een inschrijvingsperiode mag alleen aan een experiment 'Verrijkt programma VWO' gekoppeld zijn, als het opleidingsniveau van de inschrijving VWO is. Controleer de gegevens, pas deze aan in uw administratie en verzend het bericht opnieuw naar het Register Onderwijsdeelnemers.

### **Versneld programma VWO mag alleen als niveau van de opleiding VWO is**

Een inschrijvingsperiode mag alleen aan een experiment 'Versneld programma VWO' gekoppeld zijn, als het opleidingsniveau van de inschrijving VWO is. Controleer de

gegevens, pas deze aan in uw administratie en verzend het bericht opnieuw naar het Register Onderwijsdeelnemers.

### **Inschrijvingsperiode mag niet zowel Verrijkt programma VWO als versneld programma VWO hebben**

Een leerling mag niet aan, zowel het experiment 'Verrijkt programma VWO' en 'Versneld programma VWO' meedoen. Controleer de gegevens, pas deze aan in uw administratie en verzend het bericht opnieuw naar het Register Onderwijsdeelnemers.

## ➢ **Ontwikkelingsperspectiefgegevens:**

### <span id="page-31-0"></span>**Begindatum Ontwikkelingsperspectief onwaarschijnlijk ver in de toekomst**

De begindatum van het Ontwikkelperspectief ligt méér dan 1 jaar in de toekomst, vanaf datum levering van het bericht. Controleer de gegevens, pas deze aan in uw administratie en verzend het bericht opnieuw naar het Register Onderwijsdeelnemers.

### **Einddatum Ontwikkelingsperspectief onwaarschijnlijk ver in de toekomst**

De einddatum van het Ontwikkelperspectief ligt méér dan 1 jaar in de toekomst, vanaf datum levering van het bericht. Controleer de gegevens, pas deze aan in uw administratie en verzend het bericht opnieuw naar het Register Onderwijsdeelnemers.

### ➢ **Verblijf Andere Instellinggegevens:**

### <span id="page-31-1"></span>**Begindatum Verblijf Andere Instelling onwaarschijnlijk ver in de toekomst**

De leerling staat met verblijfsoort vavo, met de begindatum 'Verblijf Andere Instelling' (VAI) ingeschreven, die méér dan één jaar in de toekomst ligt. Controleer de gegevens, pas deze zo nodig aan in uw administratie en verzend het bericht opnieuw naar het Register Onderwijsdeelnemers.

### **Er is voor Verblijf Andere Instelling geen (gelijkende) VAVO-inschrijving**

De leerling staat met verblijfsoort vavo voor 'Verblijf Andere Instelling' (VAI) ingeschreven, maar er wordt geen vavo-inschrijving gevonden met dezelfde gegevens. Controleer de gegevens en neem eventueel contact op met de vavo-instelling. In overleg past de instelling/school de gegevens aan in eigen administratie en verzend het bericht opnieuw naar het Register Onderwijsdeelnemers.

## ➢ **Dubbele inschrijvingen:**

### <span id="page-31-2"></span>**Er is een dubbele inschrijving met PO**

De leerling heeft ook een po-inschrijving op 1 oktober van het huidige schooljaar. Neem contact op met de PO-school. Waarschijnlijk moet de PO-school nog een uitschrijfmutatie aan het Register Onderwijsdeelnemers leveren. De instellingscode vindt u in het kwaliteitscontrolebestand.

### **Er is een dubbele inschrijving met een andere VO-school**

De leerling heeft een extra vo-inschrijving in het huidige schooljaar. Neem contact op met de vo-school. De instellingscode vindt u in het kwaliteitscontrolebestand.

### **Er is een dubbele inschrijving met MBO**

De leerling heeft ook een MBO-inschrijving op 1 oktober van het huidige schooljaar. Neem contact op met de mbo-instelling. De instellingscode vindt u in het kwaliteitscontrolebestand.

### **Er is een dubbele inschrijving met VAVO**

De leerling heeft op 1 oktober van het huidige schooljaar een vavo-inschrijving welke (deels) overlapt met de vo-inschrijving die niet is uitbesteed aan de vavo-instelling. Controleer de gegevens en neem eventueel contact op met de vavo-instelling. De instellingscode vindt u in het kwaliteitscontrolebestand.

### **Niveau van opleiding op VAVO is afwijkend**

De leerling heeft een vo-inschrijving met 'Verblijf Andere Instelling' (vavo), maar het niveau van de vavo-opleiding is niet hetzelfde als waarvoor de leerling ingeschreven is. Controleer de gegevens en neem eventueel contact op met de vavo-instelling. De instellingscode vindt u in het kwaliteitscontrolebestand.

## <span id="page-32-0"></span>➢ **Uitslaggegevens:**

**Belangrijk om te weten:** De controles op de examenresultaten in het KWC vinden plaats in de periode van 1 augustus tot 1 februari. Dit betekent dat de betreffende examensignalen, van het afgelopen examenregime, ná 1 februari niet meer in het KWC staan. Per 15 maart geldt het volgende examenregime.

### **Geen inschrijving op datum Uitslag**

De leerling heeft op datum uitslag geen geldige inschrijving bij de school. De controle wordt uitgevoerd tussen 1 sept van het betreffende examenregime tot 1 februari van het opvolgende jaar. De 'datum uitslag' mag niet na de 'datum uitschrijving' liggen. Controleer de gegevens, pas deze zo nodig aan in uw administratie en verzend het bericht opnieuw naar het Register Onderwijsdeelnemers.

Betreft het een vso-leerling? Dan kunt u het signaal negeren. (vso-leerling heeft geen actieve vo-inschrijving)

### **Leerling is geslaagd, maar nog inschreven**

De leerling staat in het Register Onderwijsdeelnemers als geslaagd, maar is (nog) niet uitgeschreven. In het Register Onderwijsdeelnemers is deze leerling bekend met een actieve inschrijving in het nieuwe schooljaar. Controleer of de leerling inmiddels is uitgeschreven en pas deze gegevens zo nodig aan in uw administratie. Verzend het bericht opnieuw naar het Register Onderwijsdeelnemers.

**NB:** Leerlingen die zijn geslaagd en op een hoger niveau verder gaan, kunnen dezelfde inschrijving behouden. In zo'n geval kunt u het signaal negeren.

### **SE verwacht, maar niet geleverd**

Er wordt een melding gegeven als er geen SE is geleverd voor een examenkandidaat, terwijl dit wel verwacht was.

### **CE verwacht, maar niet geleverd**

Er wordt een melding gegeven als er geen CE is geleverd voor een examenkandidaat, terwijl dit wel verwacht was

### **Uitslag verwacht, maar niet geleverd**

Het Register Onderwijsdeelnemers verwacht een uitslag als er voor minimaal één vak een CE-resultaat voor het betreffende examenregime is geleverd, behalve als het gaat om een examenresultaat met de indicatie 'Ja' bij:

- o Teruggetrokken.
- o Doorlopende leerlijn.
- o Gespreid examen en er is geen resultaat vastgelegd in het vorige examenregime.

o Eerder leerjaar en er is geen resultaat vastgelegd in het vorige examenregime. Controleer de gegevens, pas deze zo nodig aan in uw administratie en verzend het bericht opnieuw naar het Register Onderwijsdeelnemers.

### **Uitslag examen verwijderd**

Er wordt een melding gegeven wanneer:

- o Er op 1-8 van het lopende schooljaar een examenresultaat en een uitslag was, maar de volledige examenresultaten inclusief uitslag, daarna zijn verwijderd.
- $\circ$  Alleen de uitslag na 1-8 van het lopende schooljaar is verwijderd maar de vakken en resultaten er nog wel in staan.

Een schooljaar loopt van 1-8 t/m 31-7. Bij de start van een nieuw schooljaar 'verschuift' de controle een jaar, d.w.z. dat er naar de 1-8 van een jaar later wordt gekeken. **NB:** Het signaal wordt ook gegeven als er sprake is van een omhanging. Een examenresultaat wordt namelijk door het systeem als hetzelfde gezien wanneer de combinatie persoonsId, Instellingscode en examenresultaat hetzelfde is. Dit betekent dat door een verhanging dit signaal mogelijk ten onrechte wordt gegeven. Deze controle wordt het hele schooljaar uitgevoerd.

## ➢ **Herkansingsgegevens:**

### <span id="page-33-0"></span>**Resultaat van aangegeven herkansing ontbreekt**

De leerling heeft een herkansing voor het afgelopen examenregime. Het Register Onderwijsdeelnemers verwacht nog een nieuw vakresultaat van deze herkansing. Wanneer het geen herkansing is maar een uitgesteld examen, moet het vinkje 'herkansing' worden uitgezet. Controleer de gegevens, pas deze aan in uw administratie en verzend het bericht opnieuw naar het Register Onderwijsdeelnemers. Er is pas sprake van een herkansing als een leerling in hetzelfde examenregime al examen in het vak heeft gedaan. Als een leerling in het tweede tijdvak het examen voor de eerste keer aflegt, is er géén sprake van een herkansing.

## ➢ **Resultaatgegevens:**

### <span id="page-33-1"></span>**Het vak is niet compleet**

De leerling heeft in het Register Onderwijsdeelnemers een aantal vakken die niet meetellen voor de uitslag (indicatie diplomavak staat op 'Nee'), maar toch staan deze op de cijferlijst. Voor alle vakken die op de cijferlijst staan, moeten alle vereiste cijfers en/of beoordelingen worden aangeleverd. Controleer de gegevens, pas deze aan in uw administratie en verzend het bericht opnieuw naar het Register Onderwijsdeelnemers.

### ➢ **Werkstukgegevens:**

### <span id="page-33-2"></span>**Het cijfer werkstuk bevat een decimaal**

Een cijfer werkstuk mag alleen een tiental bevatten (bijvoorbeeld 70) en geen cijfers achter de komma (bijvoorbeeld 69). Controleer de gegevens, pas deze aan in uw administratie en verzend het bericht opnieuw naar het Register Onderwijsdeelnemers.

# <span id="page-33-3"></span>**17.** Contact en vragen

### **Vragen over de uitwisseling**

Mail naar [ipo@duo.nl](mailto:ipo@duo.nl) of bel met telefoonnr. 050-5999000 optie 1, vervolgens optie 2.

### **Vragen over de bekostiging**

Mail naar [ico@duo.nl](mailto:ico@duo.nl) of bel met telefoonnummer 070-7575122.

### **Bereikbaarheid IPO en ICO**

De medewerkers van het Informatie Punt Onderwijs (IPO) en het Informatie Centrum Onderwijs (ICO) zijn telefonisch bereikbaar op werkdagen van 9:00 tot 13:00 uur. De e-mail wordt tot 17:00 uur afgehandeld.